# **internet**

**Porady dla internautów**

# **Internet bez stresów**

**Korzystanie z us∏ug sieciowych w Windows 95 wcale nie musi** być kłopotliwe. Najczęściej wystarczy optymalizacja ustawień, aby połączenie ze światem zaczęło funkcjonować poprawnie.

## **1. Konfiguracja Sieci w Windows 95**

W zasadzie sà dwa takie miejsca, w których można modyfikować konfigurację sieci.

Po pierwsze, w Panelu sterowania Windows 95, w oknie ze składnikami sieci, znajduje się punkt *TCP/IP Zgodny z (kar*ta\_sieciowa), który można konfigurować za pośrednictwem Właściwości. Dokonane tu ustawienia dotyczà w jednakowej mierze wszystkich pozycji na liście połączeń Dial-up Networking. Drugą możliwość uzyskamy, jeśli pozycję taką klikniemy prawym klawiszem myszy i wybierzemy *Właściwości* | Typ serwera. Zmiany dokonane w tym miejscu odnoszą się tylko do danej pozycji listy. *Globalne ustawienia* w Panelu sterowania można w zasadzie pozostawiç nie zmienione. *Adres IP*, *Konfiguracja DNS* i *Konfiguracja WINS* dają się również modyfikować bezpośrednio dla każdego połączenia Dial-Up. Również pozycja *Router* nie musi być skonfigurowana, jeśli tylko nasz usługodawca sieciowy używa standardowych rozwiązań. W razie wątpliwości na początku nie należy niczego tam nie wpisywać.

Konkretne ustawienia dla każdej pozycji listy połączeń obejmują w przypadku dostępu do Internetu kilka punktów, które w dużym stopniu zależa od usługodawcy. Typ serwera sieciowego ogranicza si´ do *PPP*, *SLIP* lub też *CSLIP*, przy czym w chwili obecnej większość usługodawców używa już PPP. Odpowiednio do tego mamy mniej lub wi´cej opcji *Zaawansowanych*. Dla *SLIP/CSLIP* jest to jedynie opcja Zaloguj się do sieci. Gdy zostanie ona uaktywniona, obs∏uga sieci W95 spróbuje nawiązać połączenie z wybranym komputerem. Funkcja taka jest między innymi potrzebna do udostępniania zasobów w Internecie.

W przypadku po∏àczeƒ *PPP* dochodzà jeszcze *Włącz kompresję programową* i Zą*daj zaszyfrowanego has∏a*. Obie te opcje zależą od ustawień u providera, i muszą być zgodnie z nimi skonfigurowane. Jeśli usługodawca je wspiera, to powinny byç uaktywnione. Kompresja może poza tym zwiększyć prędkość transmisji danych, a szyfrowanie haseł przed ich przesłaniem poprawia znacznie poziom bezpieczeństwa danych. Z obu tych możliwości naprawdę interesująca jest tylko kompresja, ponieważ powinna podwyższyć prędkość transmisji, choć oczywiście połączenie dochodzi do skutku także i wtedy, gdy nie jest uaktywniona.

W polu *Dozwolone protoko∏y sieciowe* wchodzi w rachubę dla połączeń z Internetem tylko *TCP/IP* – internetowy protokół komunikacyjny – oba pozostałe protokoły można wyłączyć. Dlatego podstawową rol´ odgrywajà w tym wypadku *Ustawienia TCP/IP*, w których podawane są parametry specyficzne dla Internetu, takie jak adresy IP. Dane te majà zasadnicze znaczenie dla właściwej pracy połączenia i dlatego powinny być dostarczane przez usługodawcę. Przede wszystkim chodzi tu o w∏asny adres IP, przy czym możemy w tym wypadku mieç do czynienia z *Adresem przypisanym* O 140

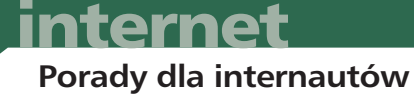

do serwera, zwanym również adresem dynamicznym lub też posiadamy statyczny, czyli niezmienny adres IP. Ten ostatni trzeba wpisać pod Podaj adres IP. Następne pole dotyczy adresów serwerów nazw. W najkorzystniejszym wypadku mogà to byç *Adresy serwerów nazw przypisane do* serwera i przekazywane użytkownikowi automatycznie. W przeciwnym razie trzeba je będzie wpisać ręcznie pod Podaj adresy serwera nazw. Można przy tym podaç maksymalnie po dwa serwery *DNS* i/lub *WINS*.

Poprawne określenie własnego adresu IP oraz adresu lub adresów *DNS* jest warunkiem koniecznym nawiązania połączenia z Internetem. Bez DNS-a nie można wywołać żadnej strony WWW za pomocą jej nazwy. Natomiast *WINS* jest rzadkością, spotykaną raczej w korporacyjnych sieciach typu intranet. Ze względu na znaczenie tych danych najlepiej by było, by adresy takie przydzielał usługodawca automatycznie, co pozwoli uniknąć pomyłek przy wpisywaniu.

Na koniec trzeba jeszcze ustalić, czy usługodawca pracuje z *U˝yciem kompresji na*główka IP i czy należy *Używać domyślnego serwera wzdalnej sieci*. JeÊli ten ostatni przypadek nie zachodzi, to router trzeba wpisaç ręcznie do konfiguracji sieci, tak jak to opisano powyżej.

## **2. Wyszukiwanie przyczyn nieprawid∏owego funkcjonowania aplikacji internetowych**

W razie wystąpienia w programach winsockowych nieprawidłowości należy przede wszystkim sprawdziç, czy w ogóle nawiàzane zosta∏o poprawne po∏àczenie internetowe. Przydatny bywa do tego dosowy rozkaz *PING*, który poleca zdalnemu serwerowi internetowemu odesłać pewną standardową odpowiedź. Jeśli wpiszemy na przyk∏ad *ping 198.105.232.1*, to powinien odezwać się serwer FTP Microsoftu. Jeżeli *ping* działa, to poprawne połączenie TCP/IP z pewnością istnieje. W przeciwnym wypadku wartości podane jako parametry łączenia się przez telefon z siecią komputerową są najprawdopodobniej niepoprawne.

Gdy modem w ogóle nie wybiera numeru, należy skontrolować jego konfigurację. W razie uzyskania od serwera poprawnej odpowiedzi można za pomocà *ping tutaj.numer.dns* sprawdziç, czy funkcjonuje po∏àczenie z naszym DNS-em. Gdy połączenia nie ma, w ustawieniach sieciowych trzeba sprawdzić wpisy DNS. Jeśli wszystkie testy wypadnà pomyślnie, to programy internetowe powinny działać poprawnie, gdyż po∏àczenie jest w porzàdku, a źrodło ewentualnych kłopotów musi w tym wypadku tkwiç w samych programach.

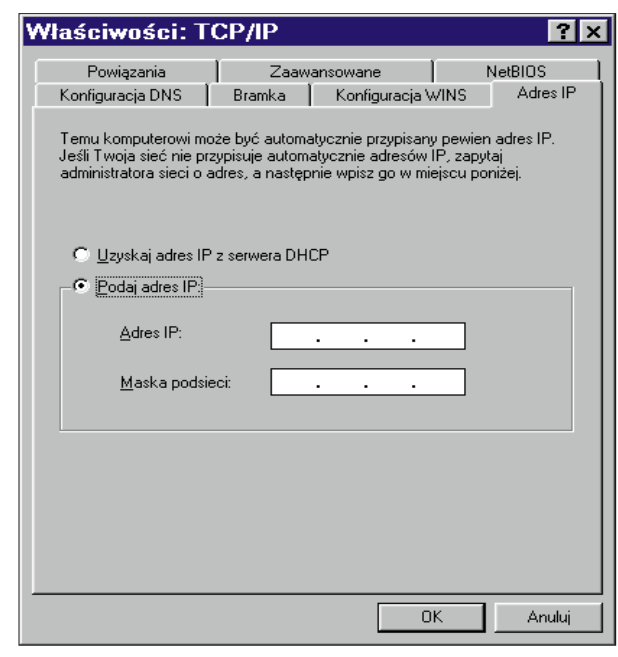

**Tak wyglàdajà w** *Panelu*  $\overline{?}$ *sterowania|Sieç* **ustawienia** tpsa **ogólne dla wszystkich**  Ogólne Typy serwerów | Obsługa skryptów | **po∏àczeƒ TCP/IP** Typ serwera Dial-Up: PPP: Windows 95, Windows NT 3.5, Internet  $\overline{\phantom{0}}$ Opcje zaawansowane: Te karty służa do konfigu-**▽** Zaloguj się do sieci **rowania poszczególnych**  I Włącz kompresję programową połączeń do sieci kompute**rowej wed∏ug specyficznych** Wymagaj zaszyfrowanego hasła **wymagaƒ danego us∏ugodawcy**Dozwolone protokoły sieciowe: **Ustawienia TCP/IP**  $\Box$  NetBEUI  $\overline{\text{B}}$ □ Zgodny z IPX/SPX Adres IP przypisany do serwera **V** TCP/IP Ust Podaj adres IP  $\overline{0}$  $0, 0, 0, 0$ Adres IP: C Adresy serwerów nazw przypisane do serwera C Podaj adresy serwera nazw 194 204 152 34 Podstawowy DNS: **3. Udostępnianie**<br> **innym użytkow-**<br> **udostępnianie** Zapasowy DNS: 0  $\mathbf{r}$ 0  $\mathbf{r}$  $\mathbf 0$  $\mathbf{r}$ 0. **nikom zasobów kompu-**0  $0$ .  $\mathbf 0$  $\mathbf 0$ Podstawowy WINS: **tera poprzez Sieç**  $0 \tbinom{0}{2} \tbinom{0}{2} \tbinom{0}{2} \tbinom{0}{2}$ Zapasowy WINS: Choç w czasach genialnych hakerów, ogromnych luk w za-V Użyj kompresji nagłówka IP bezpieczeniach przeglądarek i coraz bardziej wymyślnych V Użyj domyślnej bramki w zdalnej sieci ścian ogniowych (firewall) wy-**OK** Anuluj magania tego rodzaju niejednego administratora sieci O <sup>142</sup>

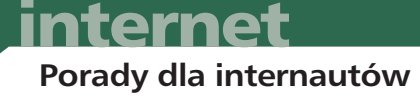

wprawią w osłupienie, to pomysł taki może być całkiem sensowny. Można by w ten sposób, po uprzednim uzgodnieniu, umożliwić zaufanej osobie krótkotrwały dostęp do komputera w celu wymienienia się plikami lub nawet wykonania wydruków.

Internet działałby w tym wypadku jako bazowy nośnik komunikacyjny, podobnie jak okablowanie ethernetowe w zwykłej sieci w przedsiębiorstwie.

Warunkiem współużytkowania plików (file sharing) poprzez Internet jest istnienie niezawodnego połączenia z dostawcą Internetu za pośrednictwem sieci komputerowej. Należy przy tym mieć na uwadze, że Windows 95 tego rodzaju internetowe sieci peer-to-peer wspiera tylko dla połą *PPP*, a nie *SLIP*.

Jeżeli ów podstawowy warunek jest spełniony, wówczas można od razu przejść do istoty rzeczy. Najpierw należy uaktywniç w Windows 95 odpowiednie funkcje sieciowe – o ile oczywiście nie wykorzystujemy ich już z innego powodu. Ich konfigurowanie odbywa się jak zwykle w *Panelu sterowania*, w oknie *Sieć*. Istotne jest, iż tym razem można pominąć każdą opcję, która już uprzednio została odpowiednio ustawiona. Jako pierwszego musimy uaktywniç *Klienta dla sieci Microsoft Networks*. Wybieramy w tym celu *Dodaj|Klient|Dodaj|Microsoft|Klient sieci*

*Microsoft Networks* a wybór potwierdzamy przyciskiem *OK*. Z kolei sprawdzamy, czy w*Konfiguracji sieci* ustawione jest *Udost´pnianie plików i drukarek*. JeÊli nie, to dodajemy je poprzez *Dodaj/Us∏uga| Dodaj/Microsoft| Udost´pnianie plików i drukarek w sieciach Microsoft Networks*. Zależnie od tego, czy chcielibyśmy udostępniać poprzez Internet pliki albo/i drukarki, musimy teraz uaktywnić jedną lub obie te opcje przyciskami *Chc´ mieç mo˝* liwość udostępniania innym moich pli*kow/drukarek*. Wkolejnym kroku procedury określamy nazwę naszego komputera. W tym celu przechodzimy do karty *Identyfikacja*, w której podajemy *Nazw´ komputera* i *Grup´ roboczà*. W wyborze obu nazw mamy całkowicie wolna rękę. Ostatnią czynnością w procesie konfigurowania *Sieci* jest prze∏àczenie si´ do karty *Kontro*la dostepu *i* sprawdzenie, czy jest tam ustawiona *Kontrola dostepu na poziomie zaso*bów. Teraz możemy opuścić okno konf guracyjne sieci i zrestartować kompute Trzeba jeszcze tylko zapewnić, że ów dr gi komputer w wielkim świecie Internet w ogóle znajdziemy. Sieć à la W95 wyma ga bowiem nazwy komputera. W tym cel musimu skorzystać z pomocy pewnego m chanizmu, podobnego do DNS-a, któr potrafi nazwe serwera internetowego prze

**STryb MS-DOS** 

NWINDOWS>nbtstat −n

**BE DE SERVE** 

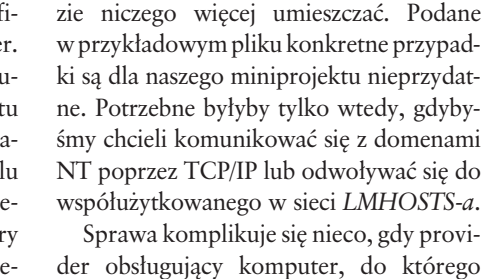

W naszym pliku *LMHOSTS*, który albo utworzymy od nowa wedytorze, albo przerobimy z *LMHOSTS.SAM*, nie trzeba na ra-

EOX

kształcić w jego adres IP. Takie "rozwiàzywanie" nazw nie jest wsieciach lokalnych potrzebne,

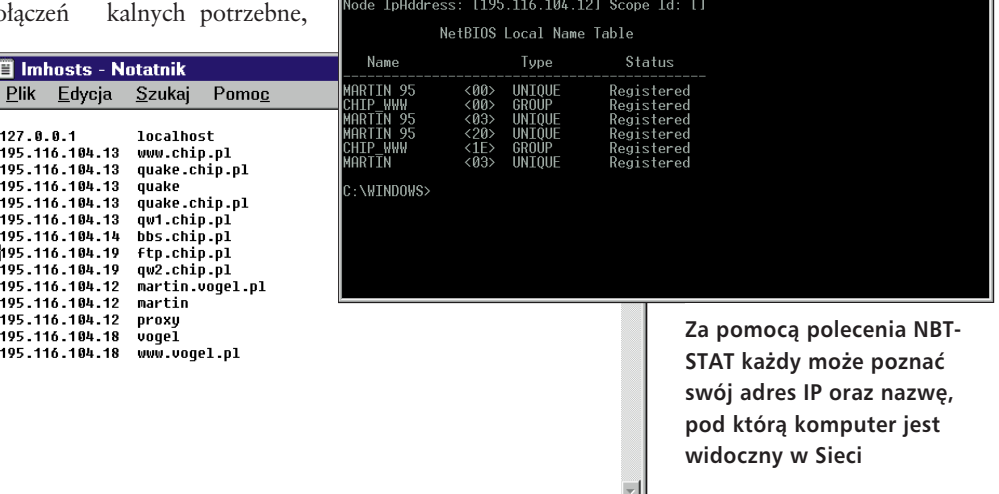

 $\mathbf{E}$ 

W ten sposób, korzystając z pliku LMHOSTS można przypisać **nazwy komputerów odpowiednim numerom IP**

ponieważ komputer może w nich zwracać się do swego partnera po "imieniu" – – czyli nazwie.

Najprostszy wariant rozwiàzywania nazw oferuje W95 pod postacią pliku *LMHOSTS* (bez rozszerzenia!), który musi znajdować się w katalogu Windows. Z dokonanych w nim wpisów, w ich oryginalnej formie, korzystajà Windows 95 i NT do tłumaczenia nazw komputerów na adresy IP. W *LMHOSTS.SAM* znajdziemy przykładowy plik z wszelkimi możliwymi typami rekordów.

*LMHOSTS* zawiera dla ka˝dego znanego mu serwera jeden wiersz tekstu w formacie *adres\_IP nazwa\_komputera*. Dla ogólnie dostępnego, testowego serwera FTP Microsoftu odpowiedni wpis brzmieć będzie przykładowo 198.105.232.1 MS ftp.

chcemy uzyskać dostęp, używa dynamicznych adresów IP iprzy każdym zgłoszeniu do usługodawcy przydziela temu kompu-

terowi inny adres IP. Trzeba tu trochę pokombinować, na przykład umówić się na krótką e-mailową wiadomość, wysyłaną do komunikacyjnego partnera po udanym zalogowaniu się u usługodawcy internetowego. Oczywiście, potrzebna jest do tego znajomość własnego adresu IP; ten jednak – przy normalnym logowaniu się poprzez sieć z dynamicznym przydziałem adresów – nigdzie się niestety nie pojawia. Dlatego po nawiàzaniu po∏àczenia wywo∏ujemy *Uruchom* z menu startowego i wpisujemy rozkaz *NBTSTAT -N*. W odpowiedzi pojawia się okno DOS-a, w którym podana jest między innymi nazwa naszego komputera i jego adres IP.

Nowocześniejszą alternatywą dla statycznego przydzielania nazw w pliku LMHOSTS jest użycie tak zwanego WINS, ▶ 144

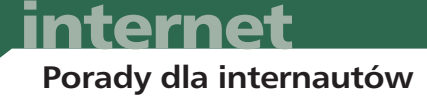

czyli swego rodzaju DNS-a dla sieci Microsoft.

Teraz już jesteśmy gotowi do internetowego współużytkowania plików. Przedtem jednak trzeba sprawdziç, czy w ustawieniach sieciowych dla naszego połączenia z Internetem, pod *Typem serwera*, włączona jest opcja Zaloguj się w sieci. Jeśli tak, to można już wejść do Internetu i utworzyć połączenie z żądanym komputerem. Można użyć do tego opcji Narzędzia | Mapuj *dysk sieciowy* w *Eksploratorze W95* lub – prościej – skorzystać z następującego skró-

tu: wywołać *Start* | Uru*chom* i wprowadziç polecenie w formie *\\KOM-*PUTER\UDZIAŁ, w którym *KOMPUTER* zastępujemy zdefiniowanà w *LMHOSTS* nazwà komputera, a *UDZIAŁ* – nazwą udziału, którą partner komunikacyjny przydzielił udostępnianemu przez siebie zasobowi.

Jeśli my sami chcielibyśmy nasz komputer lub jego część oddać poprzez Internet do dyspozycji innych użytkowników, musimy wpierw odpowiednie napędy, katalogi lub drukarki do tego celu udostępnić. Klikamy zatem prawym klawiszem myszy w odpowiednià ikonę, na przykład w nap´d *C:* w *Moim komputerze*, i wybieramy *Udost´pnianie*. W wyświetlonym oknie możemy pod Udo*st´pnianie|Udost´pniony*

jako podać nazwę, pod jaką zasób ten stanie się osiągalny dla innych użytkowników. Pod *Rodzajem dostępu* należy wybrać dostęp *Zależny od hasła* i podać odpowiednie has∏a: *Has∏o tylko do odczytu* lub *Has∏o dla pe∏nego dost´pu*. Alternatywnie można też za pośrednictwem Tylko do od*czytu* zezwoliç jedynie na czytanie z nap´ du – być może dodatkowo jeszcze zabezpieczonego has∏em. Ponadto w *Panelu sterowania* trzeba pod *Sieç/TCP/IP Zgodny z (karta\_sieciowa)|W∏aÊciwoÊci|Powiàzania* uaktywniç *Udost´pnianie plików i drukarek w sieciach Microsoft Networks*.

Od tej chwili inni internauci będą mogli trafiç do naszego komputera, podając jego nazwę i ewentualnie nazwę udostępnionego zasobu. Jeśli jednak usługodawca nie prowadzi usługi WINS-a, w której zdefiniwana by∏aby nazwa komputera, to po drodze będą musieli skorzystaç z pliku LMHOSTS, tak jak to opisano powyżej.

Należy przy tym mieć stale na uwadze, że udostępnianie plików przez Internet stanowić może poważne zagrożenie dla bezpieczeństwa danych. Jak wiadomo,

Właściwości: Work1 (D:)

C Not Shared

Ogólne | Narzędzia | Sharing | Kompresja | Program Norton |

nie musi robić nic więcej poza otwarciem odpowiedniej opcji sieciowej i kliknieciem *Połącz*. Również i owa, często wzmiankowana wada *PAP*, a mianowicie przekazywanie has∏a otwartym tekstem, nie jest w przypadku korzystania z linii telefonicznych tak bardzo niebezpieczna.

Mimo istnienia nowoczesnych technik, takich jak PAP, wielu usługodawców, w tym być może i usługodawca naszego Czytelnika, stosuje nadal swoje własne procedury wybierania i niepotrzebnie utrudnia życie swoim klientom.

> Zaradzić można temu jedynie przez zredagowanie odpowiedniego skryptu, do czego jednak niezbędne będzie zainstalowanie funkcji obsługi skryptów dla sieci komputerowych. W tym celu w Pa*nelu sterowania*otwieramy *Dodaj/usuƒ programy* i pod *Instalator Windows|Z dysku|Przeglądaj* podajemy

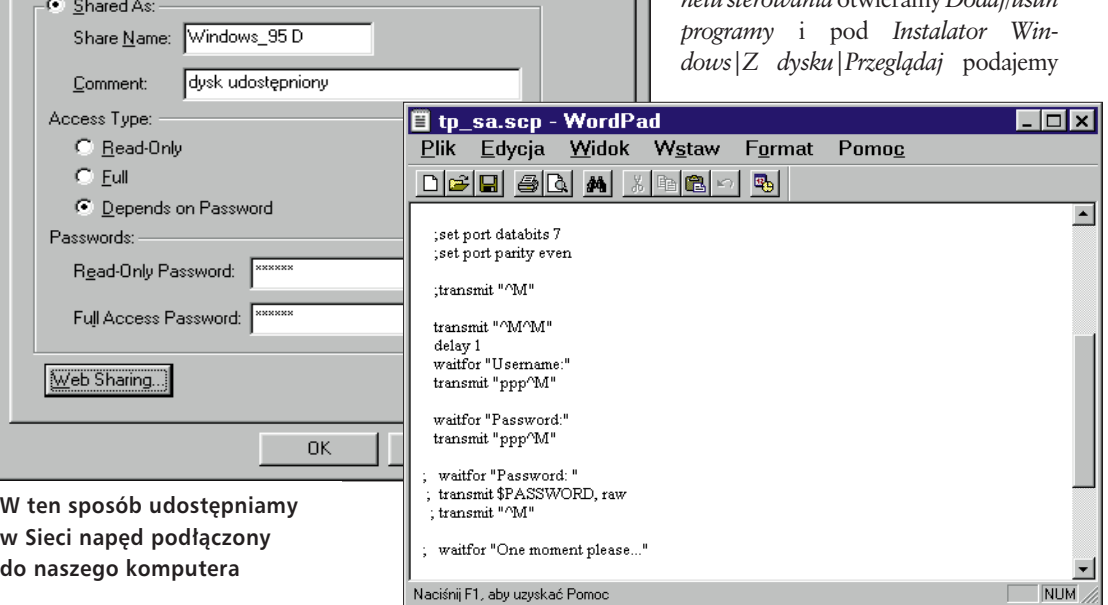

**ra** 

**Przyk∏adowy skrypt logowania do sieci bez wykorzystania protoko∏u PAP**

Windows 95 nie jest najlepiej oceniany pod względem odporności na ataki przeprowadzane za pośrednictwem Internetu.

#### **4. Automatyzacja logowania do providera**

Nowoczesny usługodawca internetowy udostępnia swe usługi za pomocą PAP, w pe∏nym brzmieniu *Password Authentication Protocol*. Dzięki tej osadzonej w *PPP* funkcji procedura logowania wykonywana jest w pełni automatycznie i użytkownik, chcący się "dodzwonić",

ścieżkę dostępu do obsługi skryptów, znajdującej się w katalogu \admin\appto*ols\dscript* na CD-ROM-ie Windows 95.

Uaktywnienie przetwarzania skryptu dla dowolnej pozycji na liście połączeń sieciowych następuje przez zwykłe przypisanie do niej w karcie *Script* pliku z rozszerzeniem *SCR*, który można zlokalizować na dysku za pomocą funkcji *Przeszukuj*.

Programowanie skryptów jest stosunkowo proste. Można je redagować za pomocà dowolnego edytora tekstów, na przykład *Notatnika Windows 95*. By ▶146

#### *Serwery WINS*

# **Dostep bez LMHOSTS**

Adresów IP serwerów, na stałe "zadomowionych" w Internecie, nie trzeba koniecznie rozpowszechniaç za pomocà pliku *LMHOSTS*, czyli tak jak to opisujemy na tej i poprzednich stronach. Istniejà publiczne serwery WINS, które – podobnie jak DNS-y – dokonujà przyporzàdkowania adresów IP nazwom, tyle że w ich przypadku dotyczy to połączeń w sieci Microsoftu dla W95 lub NT.

▶ Aby korzystać z WINS, trzeba poprzez Panel sterowania udać się ponownie do okna konfiguracyjnego *Sieci* i tam...

<sup>O</sup> Kliknàç sk∏adnik sieci *TCP/IP Zgodny z (kartà\_sieciowà)*. W punkcie o nazwie *Właściwości/Konfiguracja WINS* możemy teraz uaktywnić opcję Włącz rozpo*znawanie WINS*.

 $\blacktriangleright$  Można tu wpisać dwa następujące, ogólnie dostępne serwery WINS: 204.118.34.6 *i 204.118.34.11*.

<sup>O</sup> Powracamy znów do menu *Start* i pod *Uruchom* wpisujemy \\winserve.001. Jeśli prócz nazwy komputera (w przyk∏adzie *winserve.001* znamy te˝ określenie udostępnianego napędu (tutaj *guest*) lub drukarki, możemy zasób ten  $-$  z litera napędu lub portem drukarki w∏àcznie – zarejestrowaç bezpośrednio pod Windows 95 w następujàcy sposób: prawym klawiszem myszy klikamy ikon´ *Otoczenia sieciowego* na *Pulpicie,* wybieramy *Mapuj dysk sieciowy* i wpisujemy odpowiednio *\\winserve.001\guest*.

Do tworzenia własnych połączeń sieciowych WINS nie będzie w zasadzie przydatny – przecież naszego prywatnego adresu nie będziemy raczej ogłaszać wszem i wobec. Niezależnie od tego posiadanie własnego rekordu w jednej z usług WINS możliwe jest tylko wtedy, gdy dysponujemy adresem IP przydzielonym na stałe.

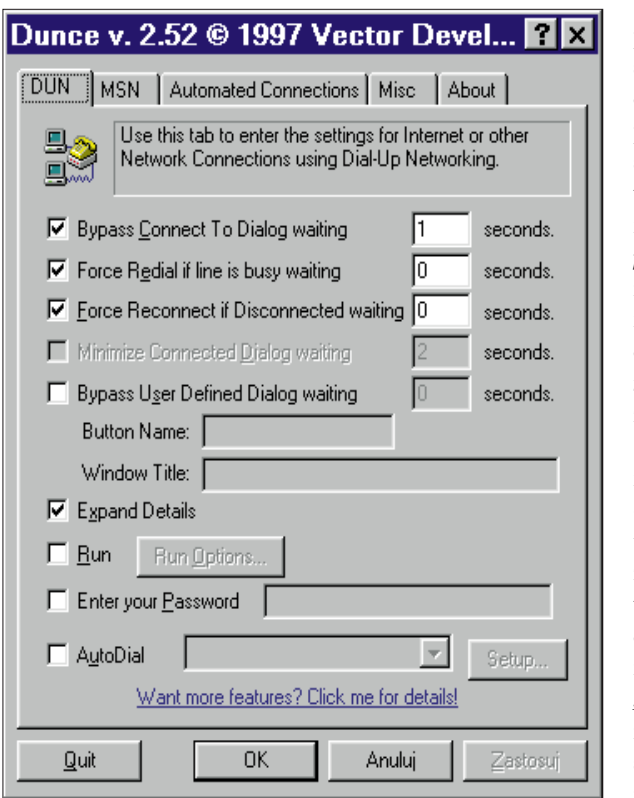

Dunce automatyzuje wybieranie numeru dostępowego **do dostawcy Internetu**

połączyć się z większością usługodawców sieciowych, wystarczy tylko parę rozkazów. Każdy skrypt rozpoczyna się wierszem *proc main* i kończy wierszem end*proc*. Za pomocà polecenia *transmit "∏aƒcuch"* można wpisywać łańcuchy tekstowe, przy czym *transmit "^M"* wysy∏a znak nowego wiersza.

Zmiennych *\$USERID* i *\$PASSWORD* używa się do przekazywania nazwy użytkownika i jego hasła, zaprogramowanych

w danym połączeniu sieciowym. Innym ważnym rozkazem jest *waitfor* "łańcuch", po napotkaniu którego wykonanie skryptu zostaje zawieszone do chwili, gdy usługodawca prześle podany w argumencie polecenia

łańcuch znaków. Zaś za pomocą rozkazu *delay #* mo˝na okreÊliç, przez ile (*#*) sekund skrypt powinien biernie czekaç.

Wiersze ewentualnych komentarzy w skrypcie rozpoczyna się średnikiem. Na zrzucie ekranu widzimy mały skrypt przykładowy; inne próbki działających skryptów dla różnych usługodawców znajdziemy w formie gotowej do ściągnięcia pod *http://www.windows95.com/connect/ds cript.html.* Przykładowy skrypt logowania do Internetu za pośrednictwem darmowego numeru dostępowego TP SA można znaleźć w naszym BBS-ie w bibliotece Internet.

#### **5. Automatyzacja Winsocka**

Zadaniu temu służy mały programik Dunce, który jest niekomercyjnym freewarem. Jego stronę macierzystą znajdziemy w WWW pod *http://www.vecdev.com /dunce.html*.

Za pomoca Dunce'a można z jednej strony przyspieszyć znacznie łączenie się i rozłączanie z siecią komputerową, ponieważ program niejako naciska za nas "guziki". Z drugiej strony pozwala on sporządzać terminarze automatycznego logowania.

Obs∏uga Dunce'a nie jest trudna. Trzeba mianowicie przy pierwszym wywołaniu programu podać, że powinien być na stałe uaktywniony. Ów stan gotowości rozpoznamy po ikonie w pasku zadań. Za jej pomocą można także program włączyć lub wyłączyć oraz wywołać jego menu konfiguracyjne.

Dunce włącza się do akcji wówczas, gdy otworzymy po∏àczenie sieciowe, i uwalnia nas od obowiàzku klikania w przycisk *Po- ∏àcz*. Wszystkie pozosta∏e ustawienia, jak na przykład automatyczne nawiązywanie połączenia w określonym czasie, trzeba skonfigurowaç w samym programie.

*oprac. Marcin Pawlak* 

# *info*

**HITPBBS** W naszym BBS-ie, w bibliotece *Internet*, można znaleźć programy: Dunce, a także przykładowy *skrypt, automatyzujàcy po∏àczenie z numerem dost´powym TP SA (0-2022122)*